## **La Stampa Unione con WORD**

La stampa unione **è una funzione di Word che permette di creare modelli di stampa predefiniti**, per esempio lettere circolari, **da completare ogni volta con dei dati specifici contenuti in un data base** (elenco preordinato).

Nella stampa unione si *unisce un documento Word*, che contiene le informazioni standard destinate ad una pluralità di soggetti, **il documento principale,** con un altro documento, **definito origine dati**, che contiene l'archivio con i dati specifici da utilizzare per ogni singola stampa. In questo modo si possono generare automaticamente serie di lettere, buste, etichette nelle quali variano solo le informazioni utilizzate come origine dati.

Ad esempio si può realizzare una lettera commerciale da inviare a più destinatari contemporaneamente: il documento principale è costituito dal corpo della lettera, mentre l'origine dei dati viene rappresentata da una tabella di Word in cui sono raccolti i dati (nomi e indirizzi) dei destinatari.

Come documento origine dati è possibile utilizzare anche un database, un foglio elettronico, un elenco contatti di Ms Outlook.

FASE 1: per utilizzare le funzioni di stampa unione, è necessario per prima cosa creare con Word il **documento principale**, per esempio una lettera, da utilizzare come modello per la stampa.

Dopo aver preparato il documento, scegliete il comando **Stampa unione** dal menu **Strumenti.** Si aprirà la finestra di dialogo **Prepara stampa unione.**

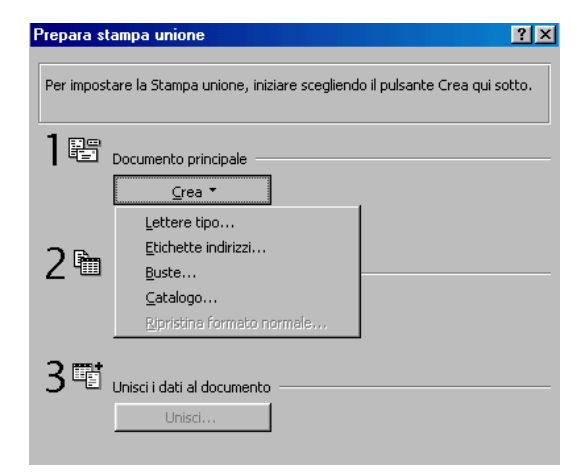

Nella sezione **Documento principale fate** clic sul pulsante **Crea,** quindi su **Lettere tipo** e poi sul pulsante **Finestra attiva.** Il documento attivo sarà convertito in documento principale per la stampa unione.

FASE 2 : occorre a questo punto definire il documento che si vuole utilizzare come origine dati: selezionando il pulsante **Dati** nella finestra di dialogo, infatti, si apre il menu relativo e si può scegliere se creare una nuova origine dati oppure se utilizzare un file di origine dati già esistente.

La prima opzione guida nella creazione di una tabella di Word in cui si possono memorizzare nomi, indirizzi o altri dati.

Nella finestra **Nuova origine dati** è presente una lista di campi standard da inserire nella tabella: si possono eliminare i campi predefiniti, selezionandoli e premendo il pulsante **Rimuovi,** o aggiungere campi diversi, digitando il nome nella casella **Nomi di campo** e premendo poi il pulsante **Aggiungi.** Dopo aver specificato i campi desiderati per l'origine dati, fate clic su **OK** e salvate il documento creato.

Word aprirà una finestra di dialogo per avvertire che i campi della tabella creata sono vuoti: per compilare la tabella con i dati selezionate l'opzione **Modifica origine dati.**

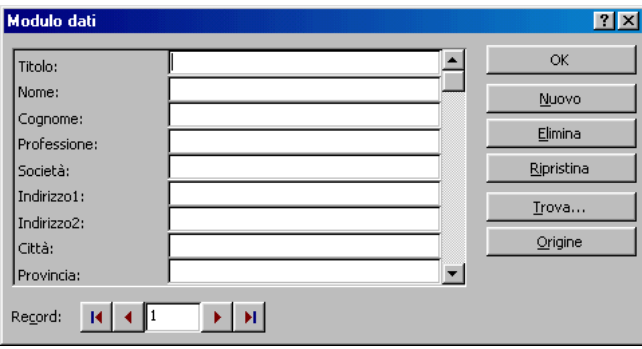

In questo modo potete riempire i campi della tabella creata con i dati che volete utilizzare per la stampa unione. Nella finestra **Modulo dati,** infatti, potete riempire i campi con le informazioni relative, compilando ogni campo della tabella e passando a quello successivo mediante il pulsante **Nuovo.** Dopo aver immesso i dati, potete visualizzare il documento creato facendo clic sul pulsante **Origine,** oppure salvarlo direttamente facendo clic su OK.

La seconda opzione **Apri origine dati** si utilizza se l'archivio dal quale prelevare i dati è già disponibile; selezionato e aperto il file si puo modificare o utilizzare come impostato.

FASE 3: alla successiva richiesta di Word fate clic su **Modifica documento principale che** consiste appunto nella modifica del documento principale, in modo che siano inseriti i campi unione, ovvero le aree all'interno del documento in cui andranno immesse le informazioni variabili prelevate dal database, per esempio nomi e indirizzi.

**Un campo unione** è un segnaposto, per esempio "Nome" o "Città", per informazioni che saranno unite nel documento principale dall'origine dati. Il campo unione "Città", per esempio, potrebbe diventare "Parigi".

Per inserire un campo unione occorre posizionarsi con il puntatore nel punto desiderato e **fare clic**, quindi selezionare il pulsante **Inserisci campo unione** nella barra degli strumenti **Stampa unione;** nel menu a discesa troverete elencati tutti i campi presenti nella tabella Word o nel documento scelto come origine dati: selezionate il campo che volete inserire.

Una volta scelto il tipo di campo unione che si vuole inserire, per esempio Cognome, all'interno del documento viene inserita un'area attiva: quest'area è in grado di prelevare le informazioni dal documento di origine dati e immetterle all'interno del documento principale: in questo modo ogni documento potrà contenere un Cognome di destinatario diverso.

Per evidenziare le informazioni unite è possibile formattare i campi unione ma nel documento principale, non formattate i dati direttamente nell'origine dati, in quanto la formattazione non verrà mantenuta dopo l'unione dei dati nel documento.

Selezionate il campo unione che corrisponde ai dati che volete formattare nel documento principale, scegliete **Carattere** dal menu **Formato** e quindi selezionate le opzioni desiderate.

Se i campi unione vengono visualizzati tra parentesi graffe, per **esempio { MERGEFIELD Città**) significa che al posto dei risultati dei campi vengono visualizzati i codici di campo, se desiderate visualizzare i risultati dei campi unione, fate clic con il pulsante destro del mouse sul codice del campo unione, quindi scegliete Mostra/nascondi codici campo dal menu di scelta rapida.

Dopo aver completato il documento principale con l'inserimento di tutti i campi unione, scegliete **Salva con nome** dal menu **File,** assegnate un nome al file e fate clic su **Salva.**

**STAMPA UNIONE: è** possibile vedere l'effetto ottenuto dal documento principale unito ai dati del documento origine selezionando il pulsante Visualizza dati uniti, che si trova sulla barra degli strumenti Stampa unione.

Al posto dei campi unione verranno visualizzate le informazioni contenute nel primo record di dati. Per visualizzare le informazioni contenute in altri record fate clic sui pulsanti freccia sulla barra degli strumenti Stampa unione oppure digitate il numero di un record nella casella Record specificato e premete INVIO.

Una volta definiti i campi unione nel documento principale, è possibile iniziare a produrre i documenti, unendo il modello creato con il file di origine dati: per unire i dati scegliete di nuovo il comando **Stampa unione** nel menu **Strumenti** e, nella finestra di dialogo **Prepara stampa unione,** fate clic sul pulsante Unisci in **Unisci i dati al documento.**

Word produce un nuovo documento, che assembla il documento principale ai dati relativi ai campi unione. prelevati dall'origine dati: le diverse pagine del documento, infatti, contengono ciascuna il modello di lettera definito, compilato **con le informazioni provenienti da ciascun record**, per esempio i nomi e gli indirizzi dei destinatari.

Per inviare le lettere personalizzate direttamente alla stampante scegliete **Stampante** dalla casella **Unisci a**, quindi fate clic su **Unisci.**

## **Unione in buste o etichette di indirizzi**

Così come si può scrivere un documento tipo da inviare a destinatari diversi mediante la lista della stampa unione, **allo stesso modo la lista può essere collegata ad etichette** o a **buste** in modo da avere la stampa automatica di tutte le buste a con i destinatari.

Per far ciò si procede come per la stampa unione, con l'unica differenza che si sceglie Etichette o Buste dall'elenco che si apre quando si clicca su Crea della scheda Prepara Stampa Unione. Fatto ciò occorre solo impostare la grandezza delle etichette o delle buste e procedere alla stampa unione.

Le funzionalità di stampa unione permettono anche di ordinare i record di dati da inserire nel documento principale oppure selezionare soltanto insiemi specifici di dati da unire. Dopo aver impostato un documento principale, selezionato un'origine dati e inserito i campi unione nel documento principale, scegliete Stampa unione dal menu Strumenti.

In Unisci i dati al documento, scegliete Opzioni query, quindi fate clic sulla scheda Ordina i record e selezionate almeno un campo di dati e quindi un tipo di ordinamento. Il tipo di ordinamento verrà memorizzato automaticamente nel documento principale con i criteri di selezione dei record.

Ogni volta che si apre il documento principale, i record di dati saranno recuperati e ordinati automaticamente in base alle opzioni specificate per la querv.

Se invece volete selezionare record di dati specifici da un'origine dati, in Unisci i dati al documento dovete scegliere Opzioni query, quindi fare clic sulla scheda Filtra i record.

Selezionate un campo di dati nella casella Campo e quindi un'espressione di confronto nella casella Criterio. Nella casella Valore digitate il testo o il numero con cui si desidera confrontare il contenuto del campo di dati. **Se, per esempio**, volete selezionare esclusivamente i record di dati relativi a persone residenti a Milano, selezionate Città dalla casella Campo, scegliete Uguale a nella casella Criterio, quindi digitate Milano nella casella Valore. Per specificare più criteri di selezione, selezionate **E** oppure **O** per collegare i criteri desiderati e ripetete il passaggio precedente, dalla selezione del campo di dati.